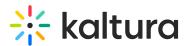

# Marketo integration for Kaltura Events

Last Modified on 08/03/2025 8:49 pm IDT

A This article is designated for administrators.

### About

Marketo integration for Kaltura Events allows you to receive and sync data on your event registrants and attendees from Kaltura to your Marketo account.

Kaltura Marketo integration supports program based leads. Each registrant is sent to Marketo as a lead with their registration information which can be later updated with their attendance and engagement data.

To connect your Kaltura account to Marketo you will first need to create an integration on your account level and then you can connect it to the different events you or your colleagues create.

### Before you start

- Marketo needs to be set up with the channel, program, custom activity mapping and API user. Follow https://knowledge.kaltura.com/help/kaltura-data-sharingconnector-for-adobe-marketo to create and validate the setup in Marketo.
- For the first integration you create you will need your Marketo account's API endpoint domain, Client ID, and Client Secret. Be certain you have them before starting
- For each event registration form, you will map the fields to your Marketo lead record. Therefore, you need to create an integration per event template. For example, if you have five event templates, you need to create five integrations and map the different fields on your registration form to your Marketo lead record. Once the integration is set for the template, you can use it on all events created from this template.
- Make sure you map **ALL** the required fields on your Marketo lead form so that leads will be submitted successfully.

### Integration settings

There are two levels of integration settings on the Kaltura Events management interface.

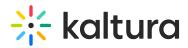

- 1. Account Level
- 2. Event Level

## Account level

The account level may be set up so that you can connect different events to use for the Marketo integration.

#### Set up the Marketo integration on the account level

Each integration needs to map the registration form fields to the lead records on Marketo. Each Kaltura Events registration form is set up by the template per event.

To set up an integration

- 1. On the Kaltura Events screen navigate to the Integrations tab.
- 2. Click **Add Integration**. The first time you view this tab, the list is empty. A list of other existing integrations that were created for this account/partner are displayed after subsequent use.

| ÷                | All events                |                                                | 🗹 Event site | 💄 Patrick Lorimer 👻 |
|------------------|---------------------------|------------------------------------------------|--------------|---------------------|
|                  | ually Live!               | Integrations                                   |              |                     |
| ⊞<br>€           | Overview<br>Event Details | 0 Integrations                                 |              |                     |
| ~<br>=           | Registration<br>Agenda    |                                                |              |                     |
| <u>.</u>         | Speakers                  |                                                |              |                     |
| •                | Users<br>Media            |                                                |              |                     |
|                  | Notifications             |                                                |              |                     |
| nli<br><b>::</b> | Analytics<br>Integrations | No integrations for<br>this event template yet |              |                     |
| ¢                | Settings                  |                                                |              |                     |
|                  |                           |                                                |              |                     |
|                  |                           |                                                |              |                     |
|                  |                           |                                                |              |                     |
|                  |                           |                                                |              |                     |

The New Integration window is displayed.

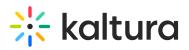

| New integration                                                               |        |       |
|-------------------------------------------------------------------------------|--------|-------|
| Select integration type                                                       |        |       |
| Marketo - Program Based                                                       |        | ~     |
| Name of integration                                                           |        | 0/255 |
| Choose a descriptive name                                                     |        |       |
| Registration data pulled from                                                 |        |       |
| Select                                                                        |        | ~     |
|                                                                               |        |       |
| Events data<br>Select the data to send                                        |        |       |
| Registrants information Get registrants information as Marketo leads          |        |       |
| Attendees data Update the lead record when registrants log in to the event    |        |       |
| Attendees engagement and activity Sync attendees activity to their Lead recor | d      |       |
|                                                                               |        |       |
| c                                                                             | Cancel | Next  |

- 3. Select integration type, Marketo
- 4. Enter a **Name** for the integration. We recommend using a descriptive name, for example Webinar Marketo Integration.
- 5. Select the event template **Data Origin Template.** Each event template has its own registration form and needs to be created as separate integration.
- 6. Select the Kaltura Events Data you would like to send to Marketo
  - Registrants Information (lead or registrants information) Checked by default to get registrants information as Marketo leads. The registrant information is mandatory. That is the part that creates the lead in Marketo.
  - Attendees Data Check to update the lead record that was created when registrants login to the event. The lead record is updated with the attendants information.
  - Attendees Engagement and Activity Check to be able to sync attendees activities to their lead record. This process is manual. When the session is over and event organizers want to obtain attendees' engagement information they may click Sync Engagement Data to update the lead with their engagement data such as viewing rate or reactions.

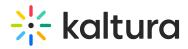

- 7. Click Next.
- Click Add a new account and enter your Marketo account authentication details (API endpoint domain, Client ID, and Client Secret). This is done once, and then your account will be auto selected and you can just click Next.

|                                | Marketo  | authenticat   | tion |   |
|--------------------------------|----------|---------------|------|---|
|                                |          |               |      |   |
|                                |          |               |      |   |
|                                |          |               |      |   |
| <ul> <li>Marketo co</li> </ul> | annected |               |      |   |
| -                              |          |               |      | ^ |
|                                |          |               |      |   |
|                                | Add      | a new account |      |   |

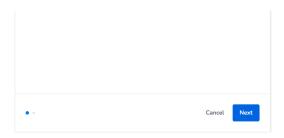

9. Map the different fields on Kaltura registration form to Marketo Lead fields.

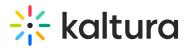

| Map your Marketo fields |                  |        |  |  |  |
|-------------------------|------------------|--------|--|--|--|
|                         |                  |        |  |  |  |
| Kaltura Fields          | Marketo fields   |        |  |  |  |
| Choose an option 🗸 🗸    | Choose an option | ~ Ē    |  |  |  |
| Add a new mapping       |                  |        |  |  |  |
|                         |                  |        |  |  |  |
|                         |                  |        |  |  |  |
|                         |                  |        |  |  |  |
|                         |                  |        |  |  |  |
|                         |                  |        |  |  |  |
|                         |                  |        |  |  |  |
|                         |                  |        |  |  |  |
|                         |                  |        |  |  |  |
| •                       | Previous         | Finish |  |  |  |

For example, first name, last name, email, and company. These fields must be mapped to a Marketo record.

10. Click Finish.

#### 6

Marketo has required fields that Kaltura must be aware of so the Leads will be submitted successfully. The admin needs to make sure Marketo required fields are mapped to Kaltura fields.

The new integration is displayed.

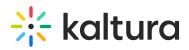

| 米日 | kaltura      | Integration connected successful |       |          | + Create EP Training | gTeam 🖌 |
|----|--------------|----------------------------------|-------|----------|----------------------|---------|
|    | Home         | My Integrations                  |       |          |                      |         |
| •  | Team         | 1 Integration                    |       |          |                      |         |
| սև | Analytics    | Name                             | S     | Status   | Creator              |         |
| :: | Integrations | External Webinar Connector       |       | • Active | Marketo              |         |
|    |              |                                  | < 1 > |          |                      |         |

You can then manage the integration in case you need to edit the info or delete it completely.

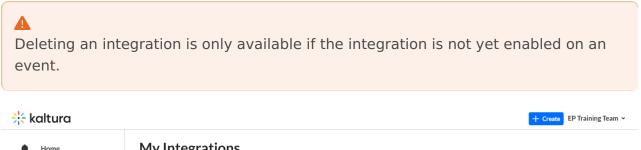

|          | Home         | My Integrations            |       |          |        |                  |              |      |
|----------|--------------|----------------------------|-------|----------|--------|------------------|--------------|------|
| <u>.</u> | Team         | 1 Integration              |       |          |        |                  | Add Integrat | tion |
| ult      | Analytics    | Name                       |       | Status   | Create | or               |              |      |
| ::       | Integrations | External Webinar Connector |       | • Active | Marke  | eto              |              |      |
|          |              |                            | < 1 > |          |        | Manage<br>Delete |              |      |

Other integrations will eventually be added and the screen will display multiple integrations.

Each integration is different per the event template/registration form. Only Active integrations may be enabled on events. If an integration is disabled - you may have missing information on the integration, such as incomplete field mapping.

### A

Note: Integrations are not enabled until you enable the integration per event. This process sets the grounds for the event organizer(s) to turn it on.

### **Event level**

To setup a Kaltura Marketo integration for a specific event

1. From the event list, Select **Edit** from the actions menu to edit the event to which you would like to add the integration.

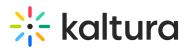

| 🔆 kaltura                                                    |                                                                               |                                                                    |             | + Crea                            | ate 💄 Patrick Lorimo                 |
|--------------------------------------------------------------|-------------------------------------------------------------------------------|--------------------------------------------------------------------|-------------|-----------------------------------|--------------------------------------|
| <ul> <li>Home</li> <li>Team</li> <li>Integrations</li> </ul> | Good morning, P                                                               | Patrick 巻                                                          |             |                                   |                                      |
|                                                              | Kaltura Academy Training<br>Viewed 40 minutes ago Viewed                      | aday     Virtual Summit 2025       3 days ago     Viewed 1 day ago |             | 5KO 2023<br>Viewed 30 minutes ago | Virtually Live!<br>Viewed 3 days ago |
|                                                              | Events & Webinars                                                             | rrent 🗸 All labels                                                 | ✓ 4 Results | Œ                                 | Showcase 🗄 Week                      |
|                                                              |                                                                               |                                                                    |             |                                   |                                      |
|                                                              | Date 🗸 Name                                                                   |                                                                    | Labels Show | vcase Type                        | Registration                         |
|                                                              | Date          Name           13/05/24 - 02/07/25         Image: Comparing now | Kaltura Academy<br>Created by Alexander Benj                       | Labels Show | vcase Type<br>Webinar             | Registration  Open 172 Registrants   |
|                                                              | 13/05/24 - 02/07/25                                                           | Created by Alexander Benj                                          |             |                                   | • Open                               |
|                                                              | 13/05/24 - 02/07/25<br>Happening now<br>21/05/24 - 01/04/25                   | Created by Alexander Benj                                          |             | Webinar                           | • Open<br>172 Registrants<br>Edit    |

Product + 2

Pre-recorded

Open

172 Registrants

...

SKO 2023

Created by Eric grant

2

#### The Event window displays.

06/11/24 - 05/11/25

Happening now

| <        | All                           |   |                                                     |                                                      |             |          | <b>Event site</b>                                   | EP NVD 5112732 🗸                      |
|----------|-------------------------------|---|-----------------------------------------------------|------------------------------------------------------|-------------|----------|-----------------------------------------------------|---------------------------------------|
| Sa<br>⊞  | les Kick-off 2024             |   | Overview                                            |                                                      |             |          |                                                     | 01 : 23 : 25 : 40<br>days hrs min sec |
| 0        | Event details                 |   | ¥                                                   |                                                      |             |          | /                                                   |                                       |
| +:<br>3  | Branding<br>Event site editor |   |                                                     |                                                      |             |          |                                                     |                                       |
| ~        | Registration                  |   | Sales Kick-off 2024                                 | 1                                                    |             |          |                                                     |                                       |
|          | Agenda<br>Media               |   | 26/4/24 9:00 AM > 26/4/24 12:00<br>America/New_York |                                                      |             |          | $\left( \begin{array}{c} \circ \end{array} \right)$ | 💉 Edit details                        |
| <u>+</u> | People                        | > | Allen Contex_Tork                                   |                                                      |             | /        | $\sum$                                              |                                       |
| ٨        | Interactions                  | > |                                                     |                                                      |             |          |                                                     |                                       |
| սև       | Analytics                     | > | Agenda at a glance                                  | Add session                                          | Full agenda | Speakers |                                                     | Invite See all                        |
| ::       | Integrations                  |   |                                                     | s Kick-off 2024                                      |             |          |                                                     |                                       |
| 0        | Settings                      |   |                                                     | Ive webcast 🗧 Private<br>AM - 10:00 AM Tue, April 16 |             |          |                                                     |                                       |
|          |                               |   |                                                     |                                                      |             |          | No speakers yet                                     |                                       |

- 2. On the Event window, navigate to the **Integrations** tab. Now that you are you on a specific event, you will only see one integration created from the template you are using. For example, Interactive Session template.
- 3. Click Enable.

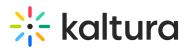

| ÷   | All               |   |                            | 🖸 Event Site | Patrick Lorimer ~ |
|-----|-------------------|---|----------------------------|--------------|-------------------|
| Sal | es Kick-off 2023  |   | Integrations               |              |                   |
| ⊞   | Overview          |   |                            |              |                   |
| 0   | Event details     |   | 1 Integration              |              |                   |
| +:  | Branding          |   | Name                       | Creator      |                   |
| 3   | Event site editor |   |                            |              | _                 |
| ~   | Registration      |   | External Webinar Connector | Marketo      | Enable            |
| Ö   | Agenda            |   |                            |              |                   |
| =   | Media             |   |                            |              |                   |
| *   | People            | > |                            |              |                   |
| 8   | Interactions      | > |                            |              |                   |
| սև  | Analytics         | > |                            |              |                   |
| ::  | Integrations      |   |                            |              |                   |
| •   | Settings          |   |                            |              |                   |

4. Enter the **Program Name** and **Program id**. This will associate the leads to their relevant program on Marketo.

▲
Program Name must be the exact name from Marketo. For instance, the Program Name in the image below is 'External Webinar Connector'. The Program id must only include numbers. You can find the Program id in the URL when you have the program selected in Marketing Activities. It is the *first contiguous set of numbers in the final path of* the URL. Only the numbers, no other characters. For instance, the Program id is 2459 in the URL 'https://app-sj01.marketo.com/#PG2459A1'.

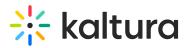

| External Webinar Connector<br>Marketo                              | Cancel | Enable |
|--------------------------------------------------------------------|--------|--------|
| Program Name *                                                     |        |        |
| Provide the program name you want your leads to be associated with |        |        |
|                                                                    |        |        |
| Program id *                                                       |        |        |
| Provide the program id you want your leads to be associated with   |        |        |
|                                                                    |        |        |
|                                                                    |        |        |

#### 5. Click **Enable**.

#### Manage or sync engagement data

After the integration is enabled you may Disable, Manage or Sync engagement data.

| <del>(</del>   | All                          |   |                            | Z Event | Site Patrick Lorimer 👻         |
|----------------|------------------------------|---|----------------------------|---------|--------------------------------|
| Sale<br>⊞      | es Kick-off 2023<br>Overview |   | Integrations               |         |                                |
| <b>0</b><br>+: | Event details<br>Branding    |   | 1 Integration Name         | Creator |                                |
| •              | Event site editor            |   | External Webinar Connector | Marketo | Disable ••••                   |
| -              | Registration<br>Agenda       |   |                            |         | Manage<br>Sync engagement data |
| •              | Media<br>People              | > |                            |         |                                |
| 8              | Interactions                 | > |                            |         |                                |
| nli<br>##      | Analytics<br>Integrations    | > |                            |         |                                |
| ¢              | Settings                     |   |                            |         |                                |

- 1. Click **Disable** to disable an integration. Disabling an integration stops the data synchronization to Marketo
- Click Manage to edit the additional info / Marketo identifiers (e.g., campaign/program ID) for this event.

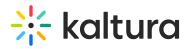

3. Click **Sync engagement data** - to send attendees engagement data and update the lead with additional insights once the event is over.

#### 

The Data Sync is active only for Simulive or Live entries and will be added to Interactive Sessions in the future.

4. For more information about the Marketo Integration, see Kaltura Data Sharing Connector for Adobe Marketo.